# CONTENTS

숭실사이버대학교 카카오페이 인증서 사용 설명서

**01** 안내사항

02 카카오페이 인증서 이용방법

03 카카오페이 인증서 삭제

카카오페이 인증 숭실사이버대학교 **안 내 사 항** 1. 공동인증서와 동일한 효력을 가진 인증서로 우리학교의 모든 기능을 이용할 수 있는 인증서 로그인 방법입니다. 2. '카카오톡' 앱으로 간편하게 카카오페이 인증서를 발급 할 수 있습니다. 3. 숭실사이버대학교 학생정보와 휴대폰 정보가 같아야 합 니다.

# 카카오페이 인증서 이용방법

숭실사이버대학교

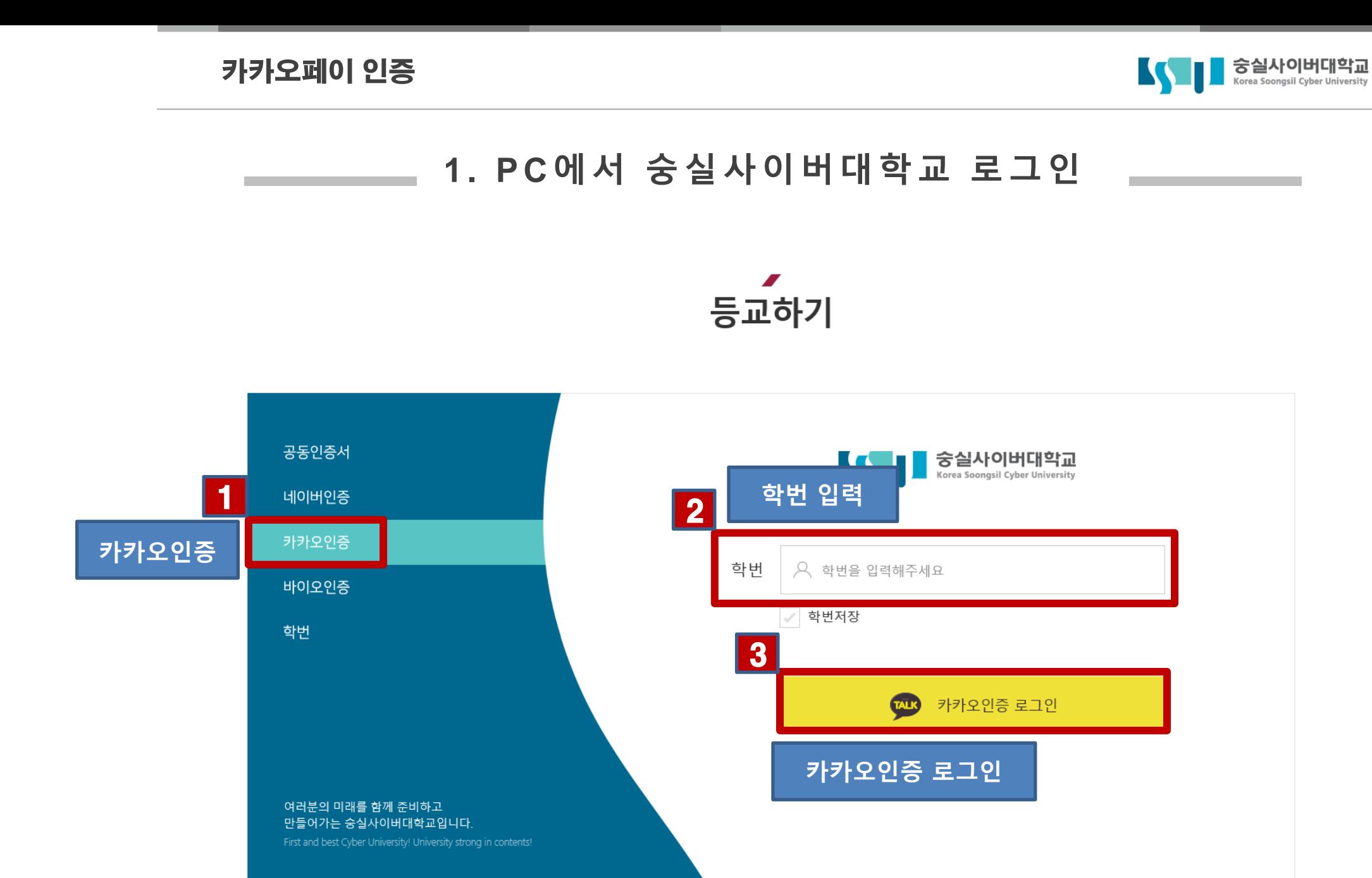

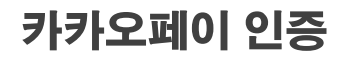

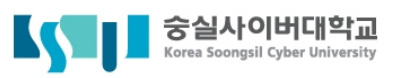

### **2 - 1. 휴대폰에서 카카오페이 인증서 발급하기**

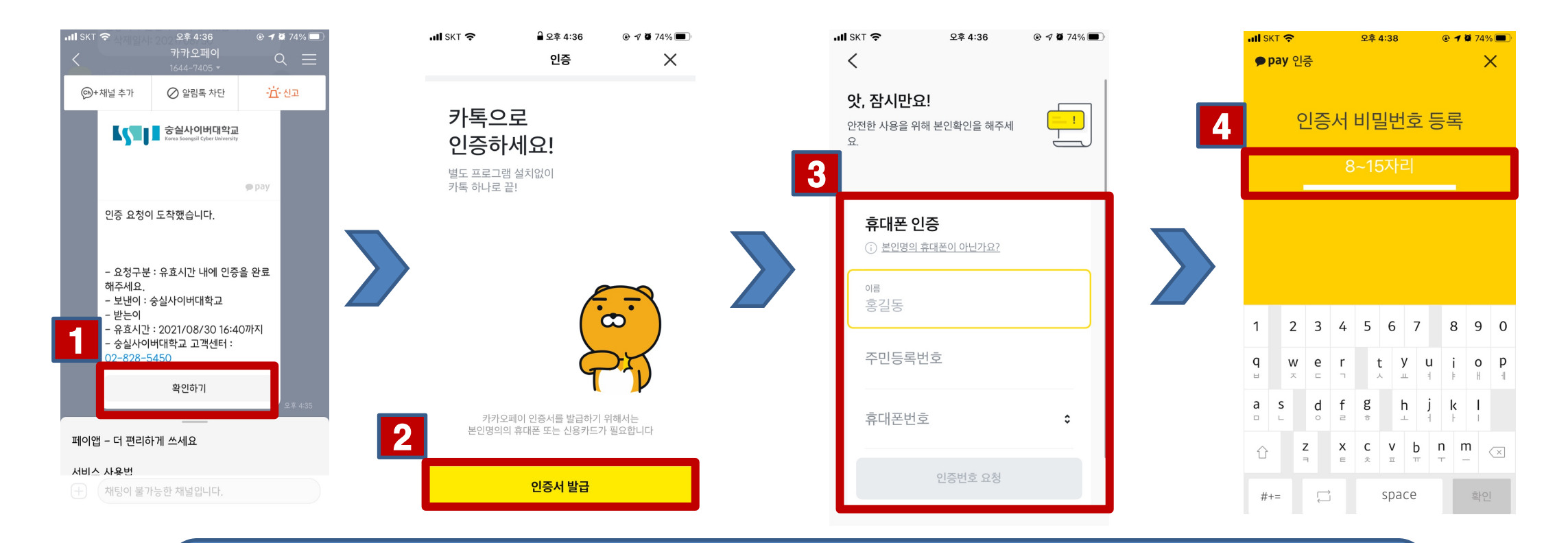

**1. 카카오페이 카카오톡 채팅창에서 '확인하기' 클릭 2. '인증서 발급' 클릭**

- **3. 이름, 주민등록번호, 휴대폰번호 입력 후 '인증번호 요청' 클릭**
- 
- 
- **4. 인증서 비밀번호 입력**

카카오페이 인증

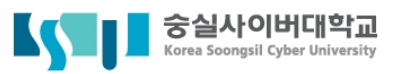

## **2 - 2. 발급완료**

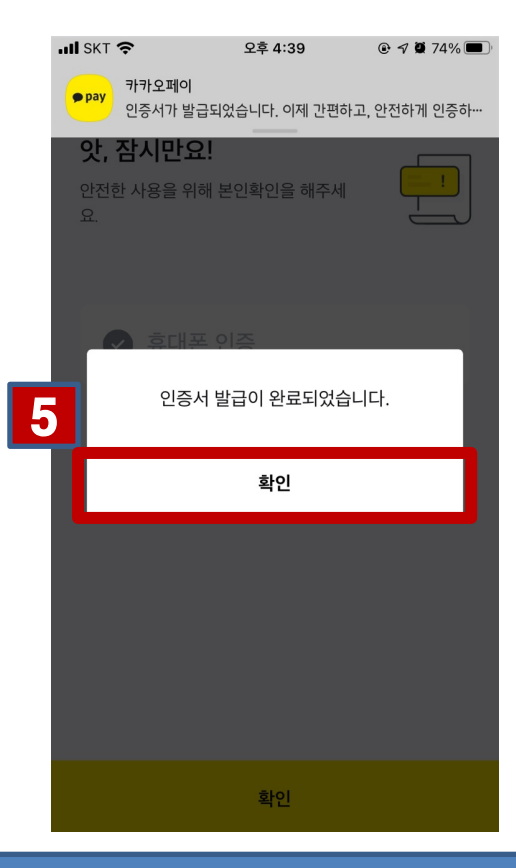

#### **5. 인증서 발급이 완료되었습니다. '확인' 클릭**

6

카카오페이 인증

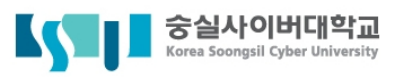

### **3. "2번"완료 후 휴대폰 카카오톡 인증**

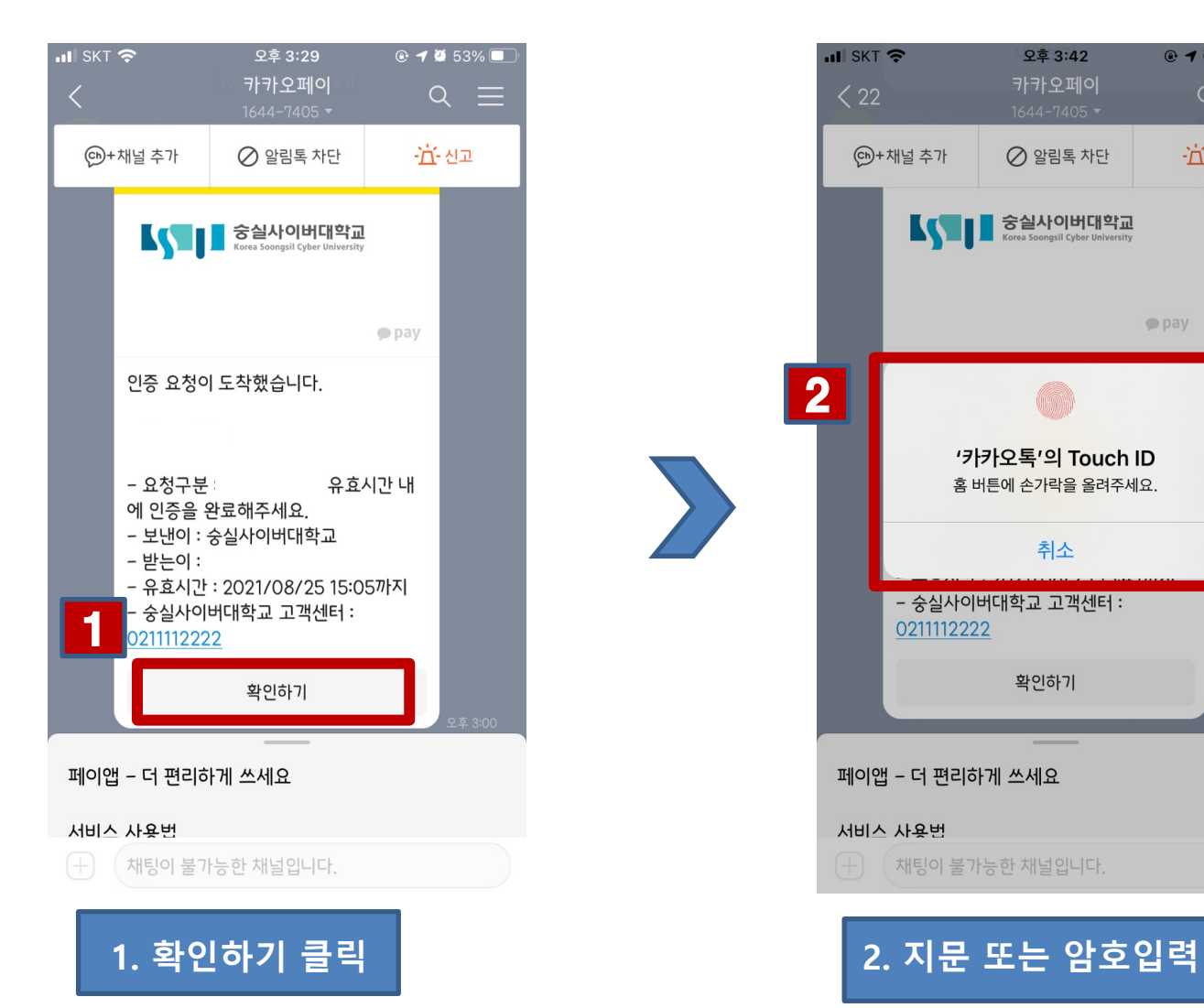

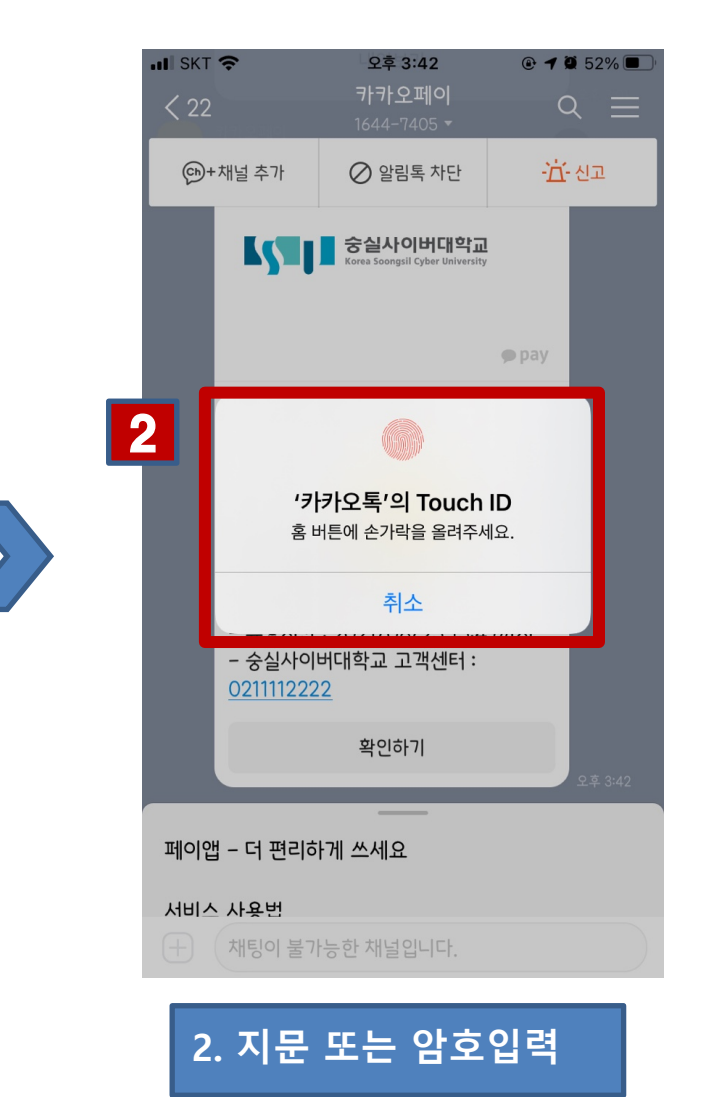

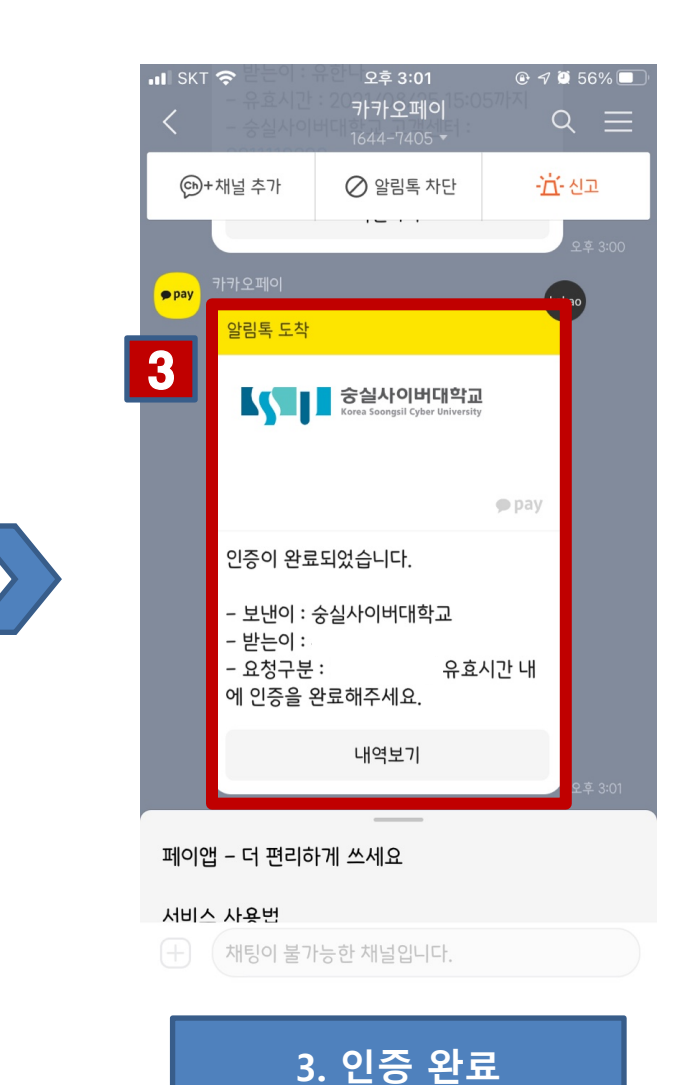

# 카카오페이 인증서 삭제

숭실사이버대학교

카카오페이 인증

승실사이버대학교<br>Korea Soongsil Cyber University K

**1. 인증서 삭제**

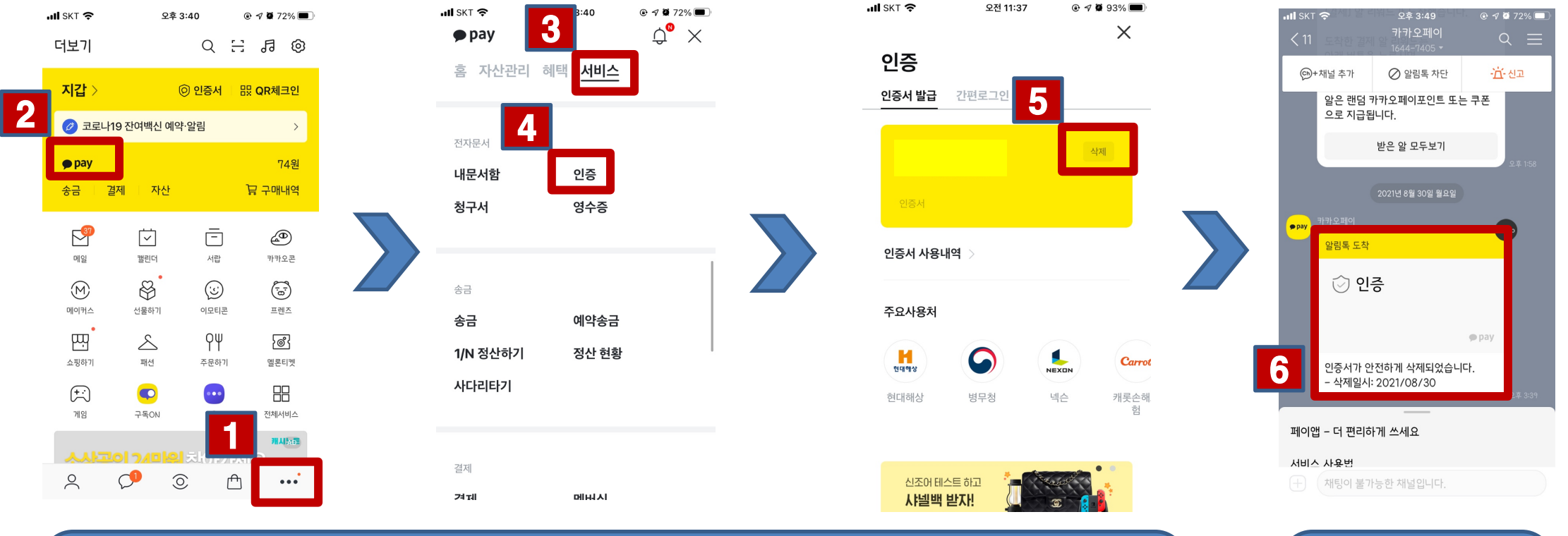

**1. 카카오톡 앱 오른쪽 하단 '...' 클릭 2. 'pay' 클릭 3. '서비스' 클릭 4. '인증' 클릭 5. '삭제' 클릭**

**6. 삭제 완료**